## PROCEDURA PER OPERATORI AUTORIZZATI ALLA FIRMA DEI GIUSTIFICATIVI. (ultimo aggiornamento 1/02/2016)

L'operatore abilitato alla firma riceverà un messaggio in posta elettronica con il quale sarà avvertito che il dipendente Nome Cognome ha richiesto un giustificativo/inserimento marcatura.

Sul PresentWeb può richiedere i propri giustificativi secondo il manuale operativo nonché autorizzare i giustificativi dei dipendenti di cui è responsabile.

Può inoltre visionare il proprio cartellino e quello di tutti i dipendenti assegnati.

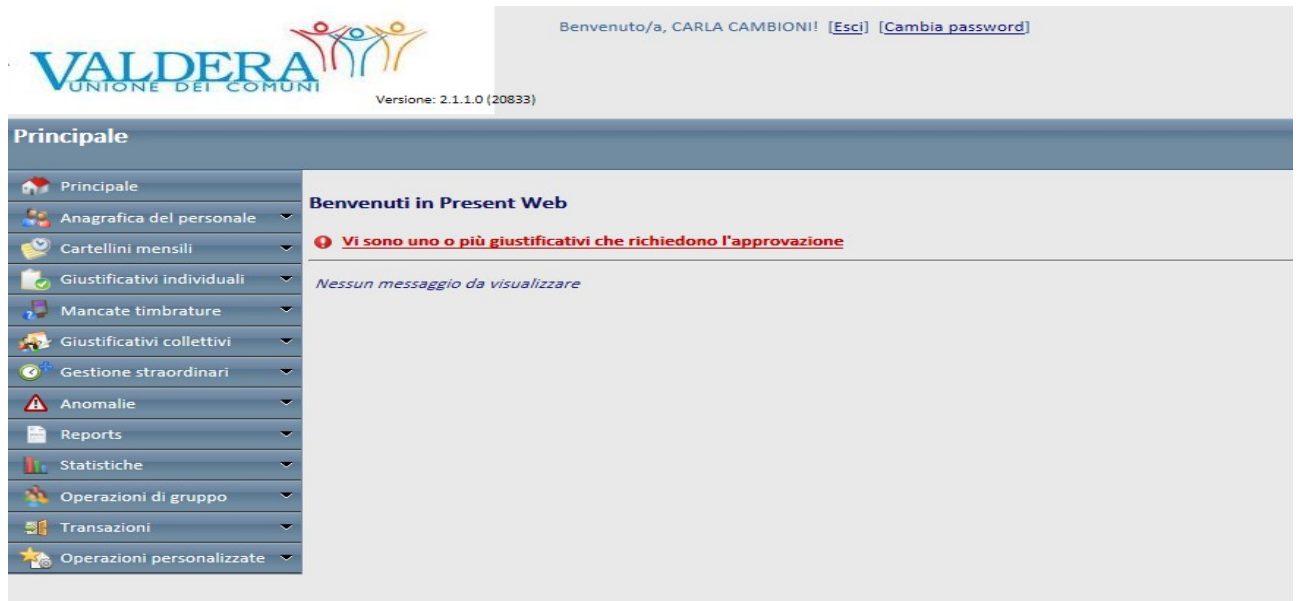

Per autorizzare/modificare/respingere ai dipendenti assegnati i giustificativi individuali si entra in *giustificativi individuali – in attesa di invio* si avrà la seguente schermata:

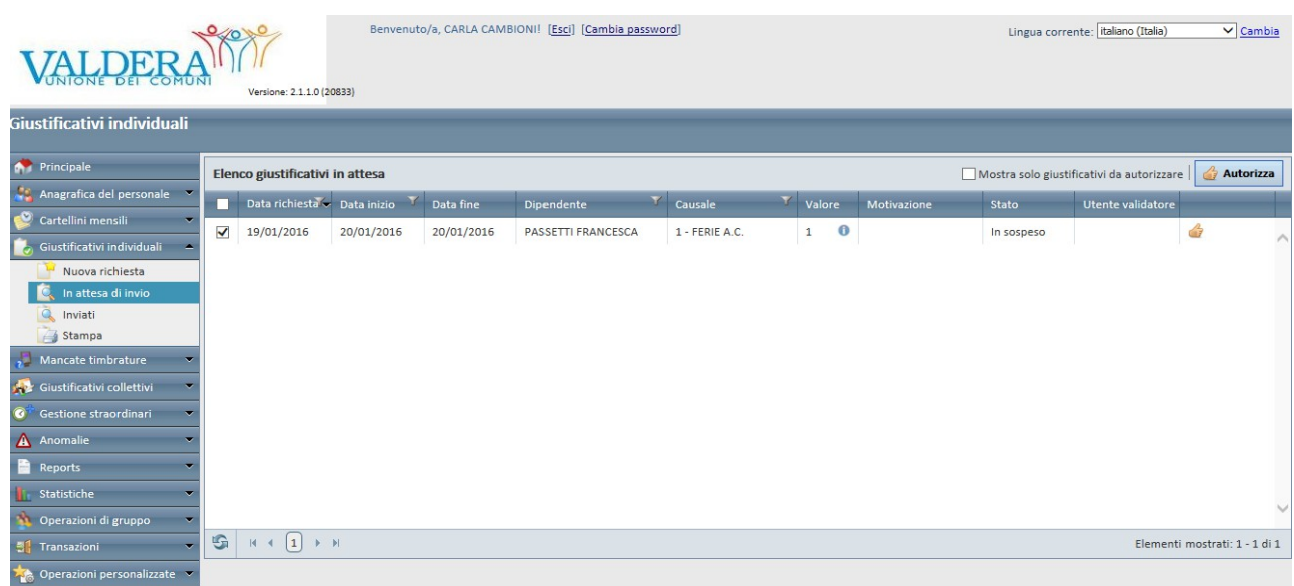

Per autorizzare/modificare/respingere ai dipendenti assegnati le mancate timbrature si entra in *Mancate timbrature – richieste in attesa* si avrà la seguente schermata:

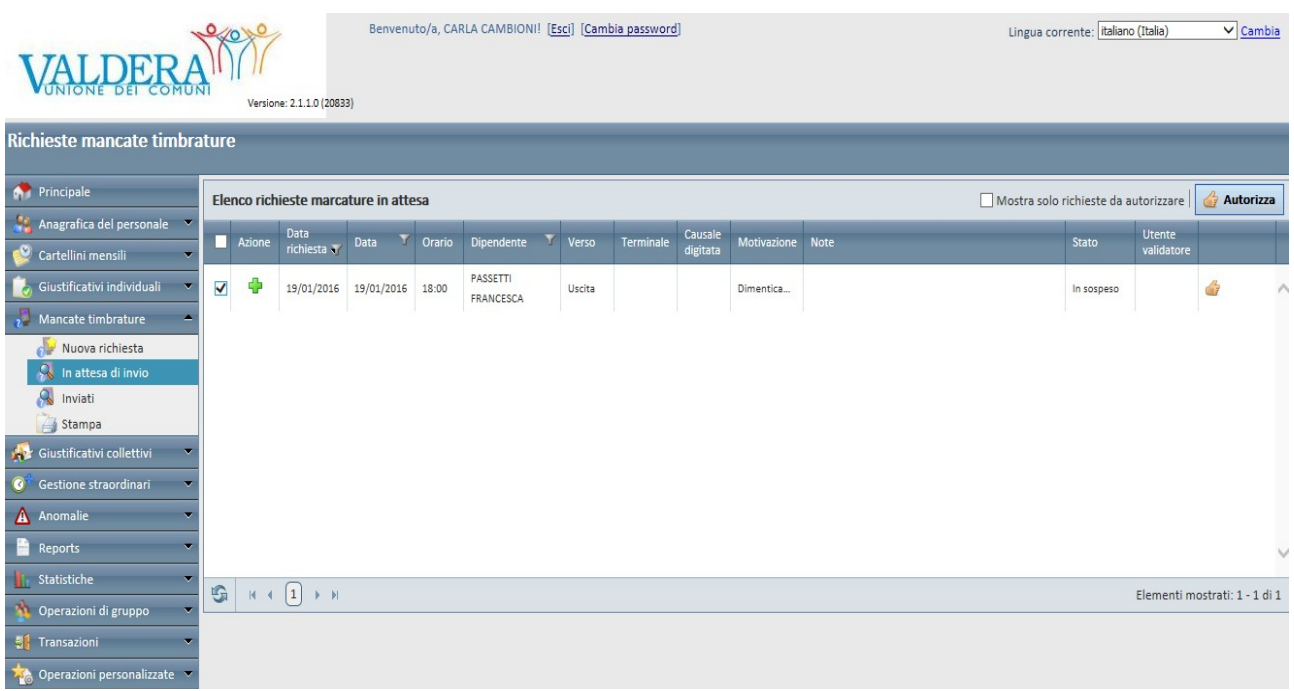

## **Richieste di autorizzazione Straordinario**

Per autorizzare, **sempre prima della prestazione straordinaria o comunque in casi eccezionali entro le 48 ore successive,** sia le richieste di **lavoro straordinario in pagamento (SP)** sia le richieste di **lavoro straordinario a recupero (SR)** si entra sempre in *giustificativi individuali – in attesa di invio* (schermata seguente):

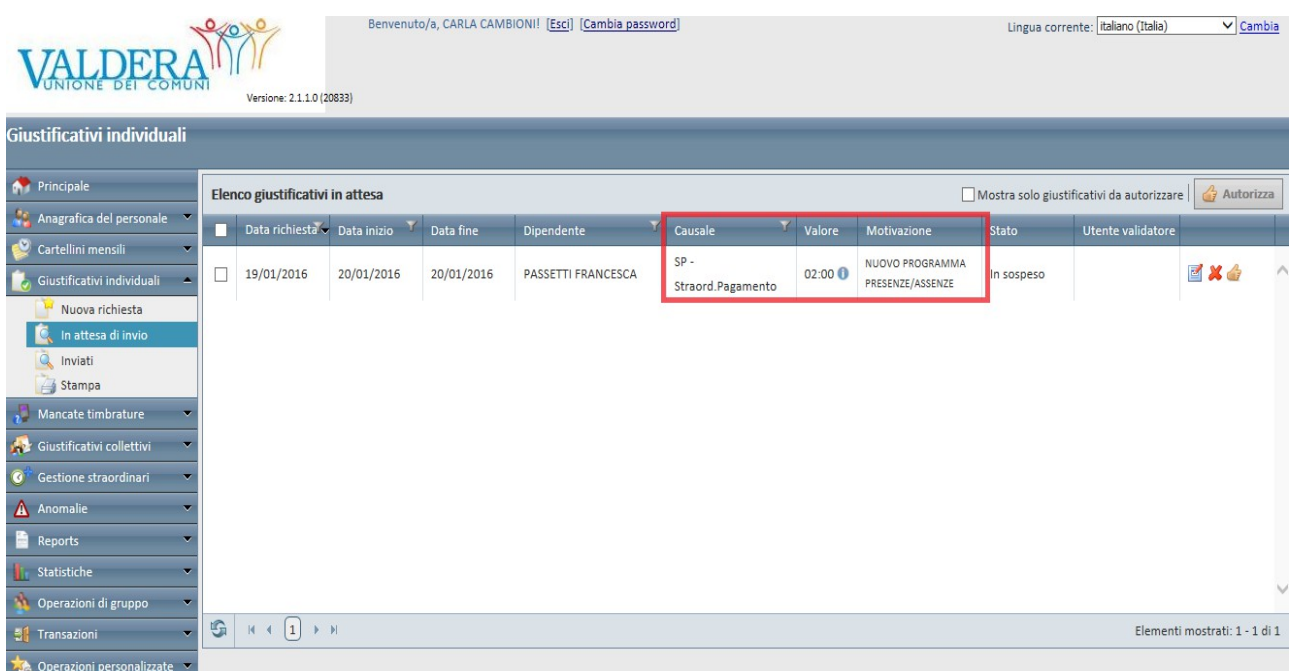

**La richiesta del giustificativo individuale del dipendente deve contenere sempre il totale delle ore della prestazione straordinaria e la relativa motivazione**

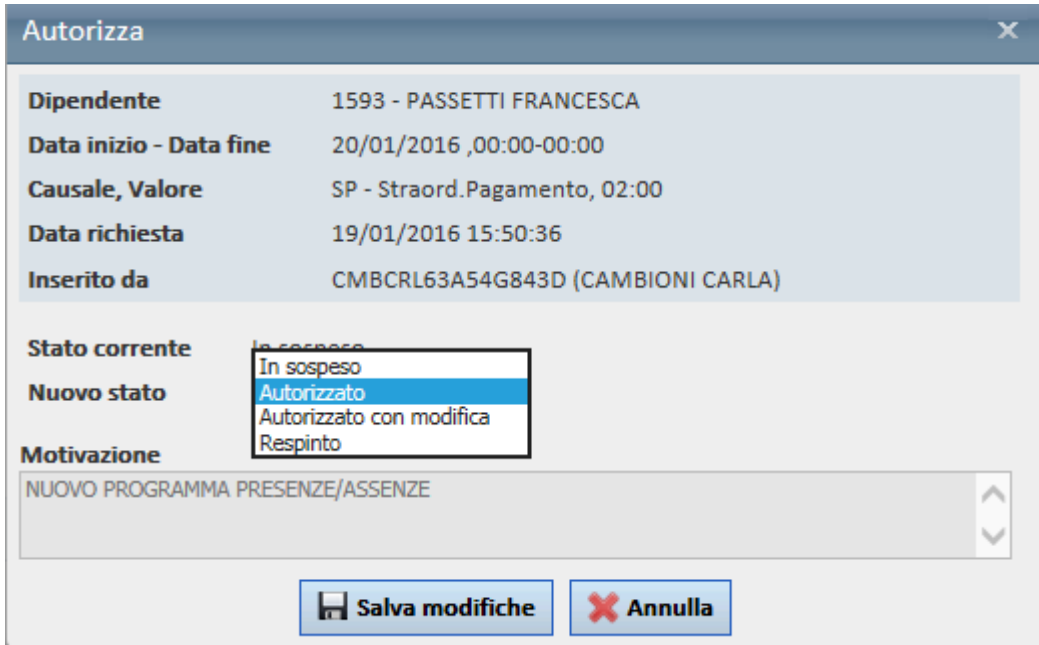

A seguito dell'atto dirigenziale di assegnazione delle ore di lavoro straordinario, il servizio personale provvede all'inserimento del budget assegnato per ogni servizio nel portale dei cartellini.

I Dirigenti/Responsabili, prima di autorizzare le richieste di straordinario in pagamento (SP), possono controllare il riepilogo delle ore assegnate attraverso la seguente procedura:

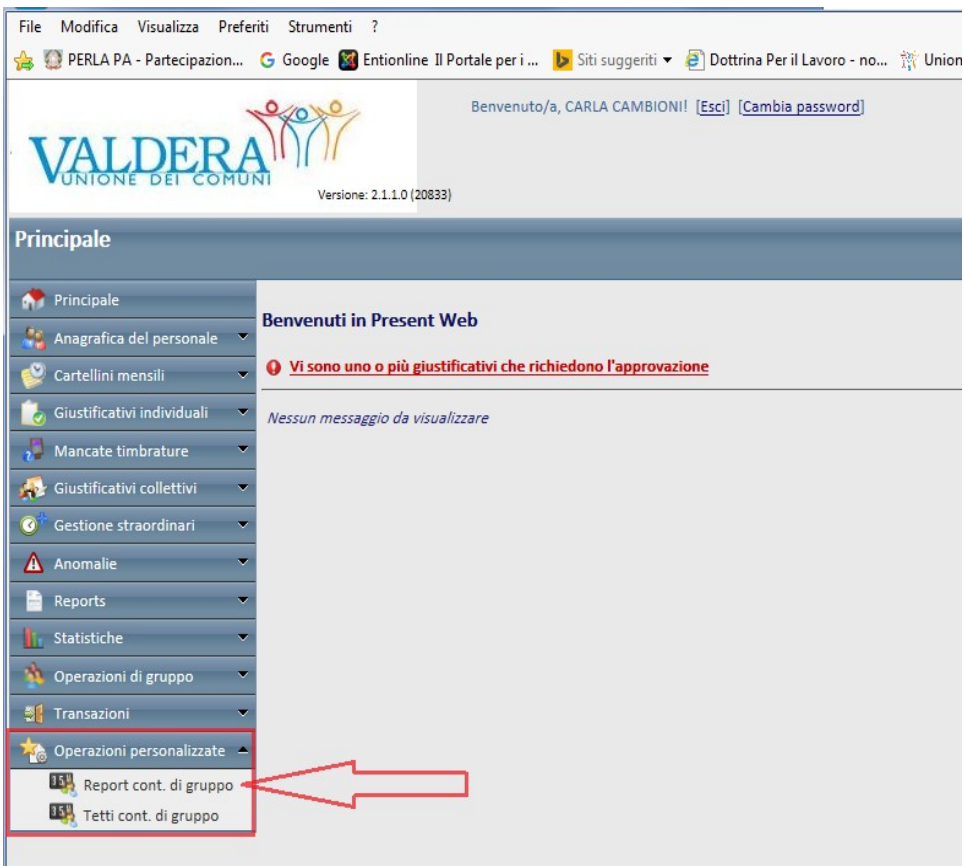

Digitare il tasto "esporta"

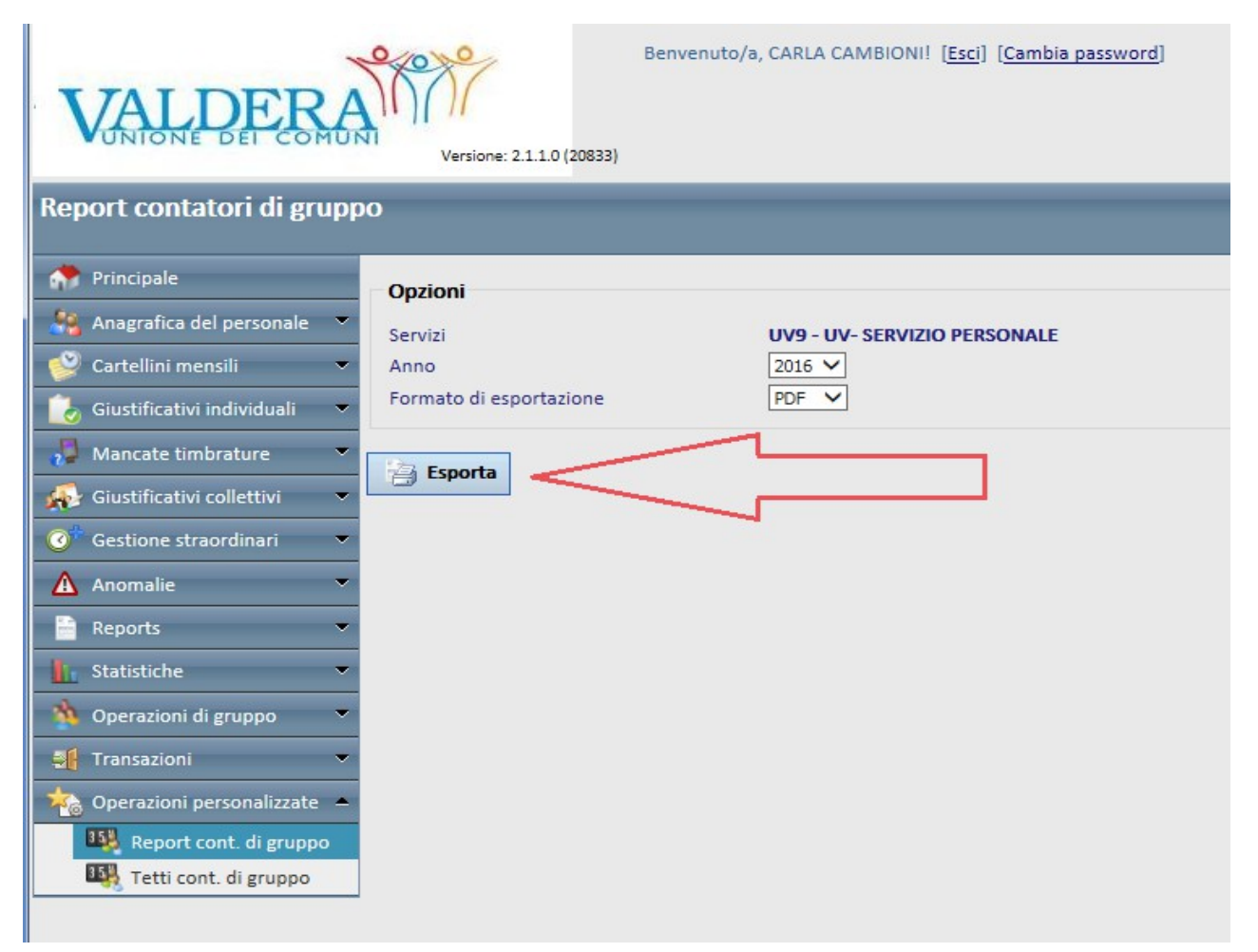

## Cliccare sul file generato in pdf

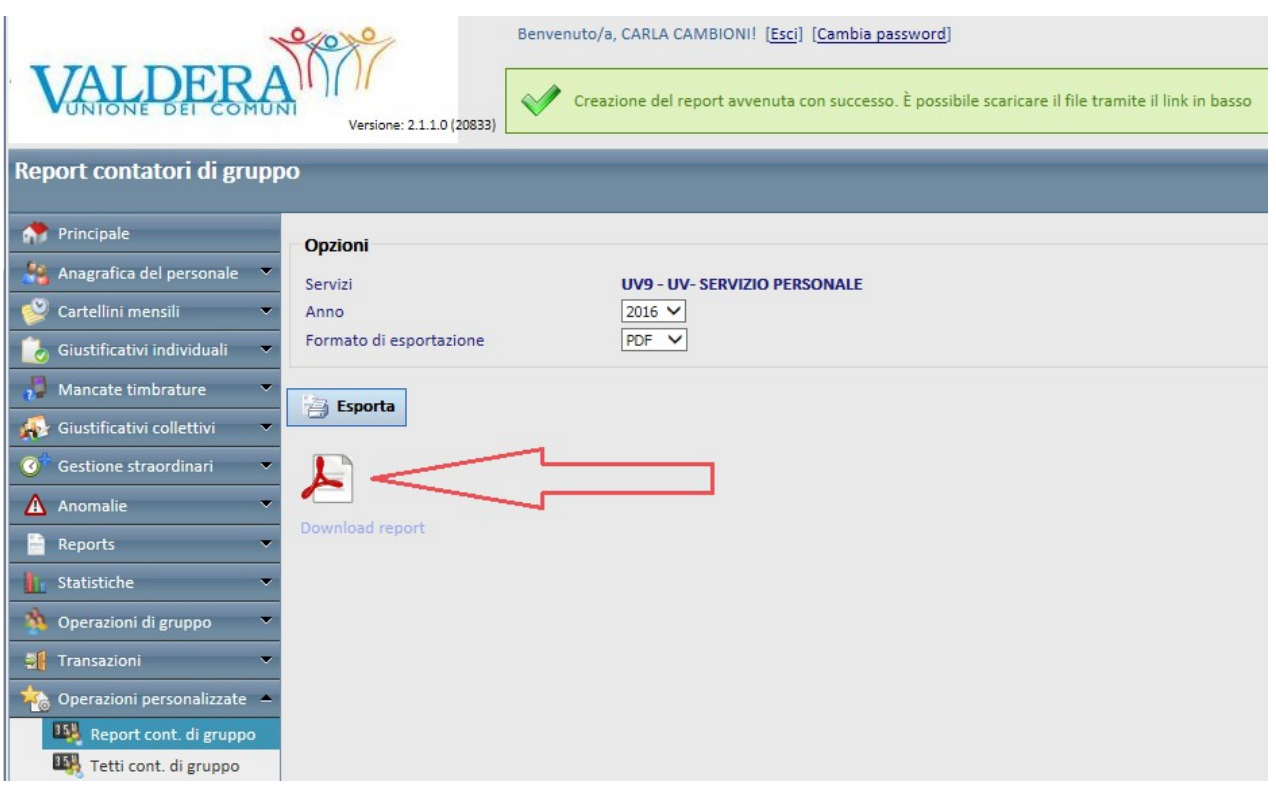

## *Si aprirà il seguente report:*

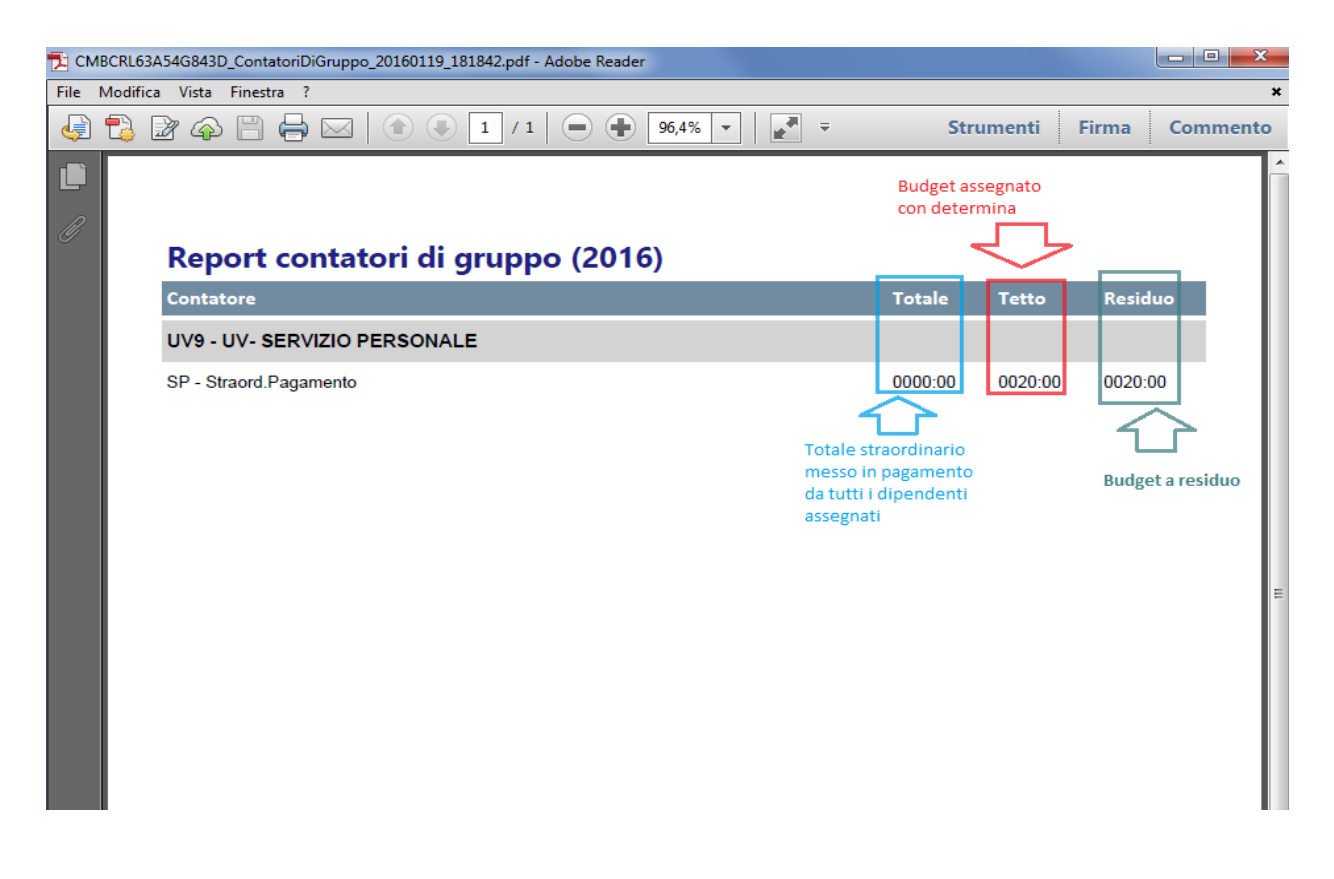